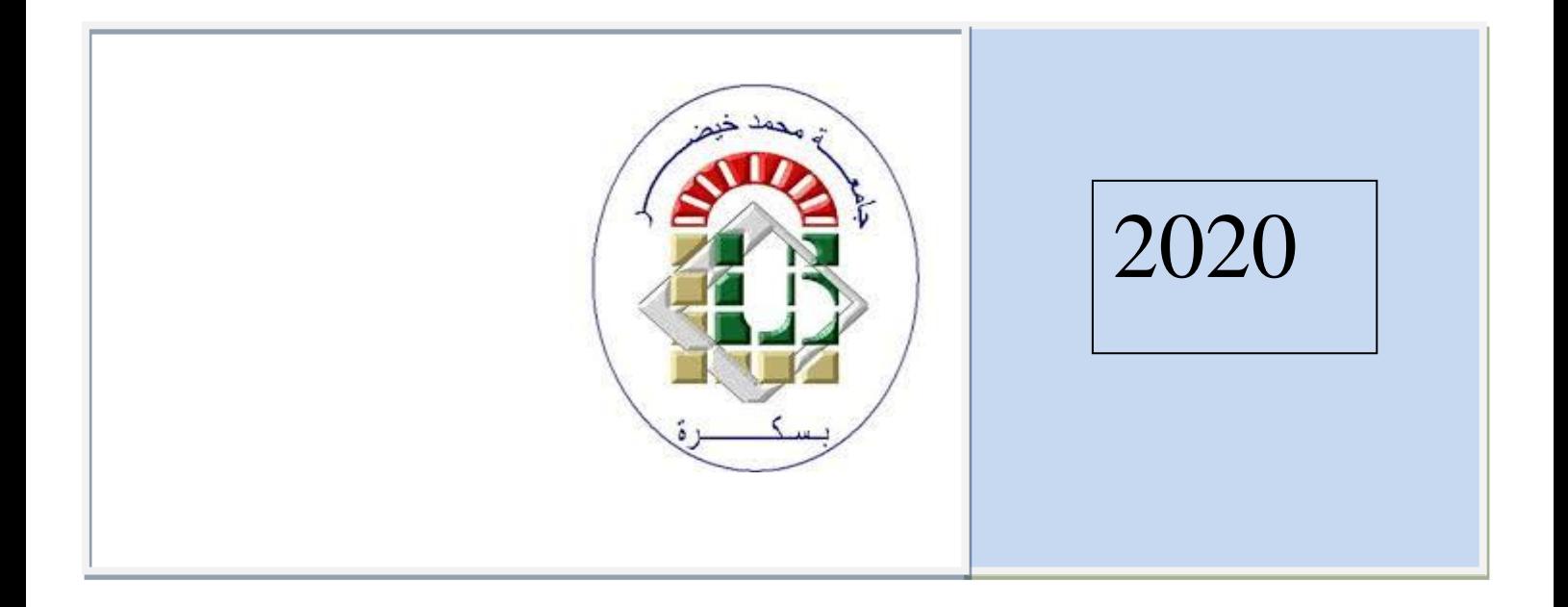

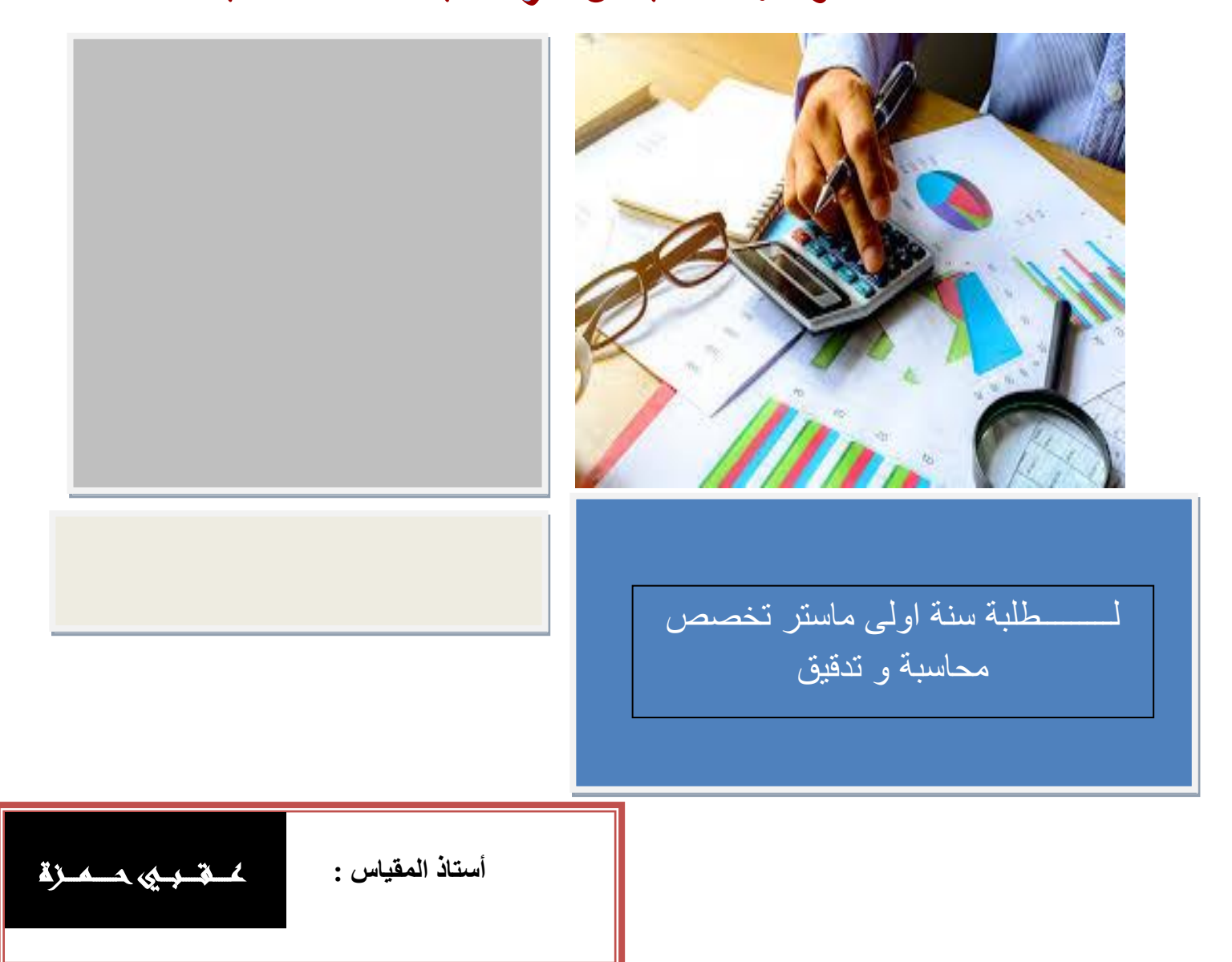

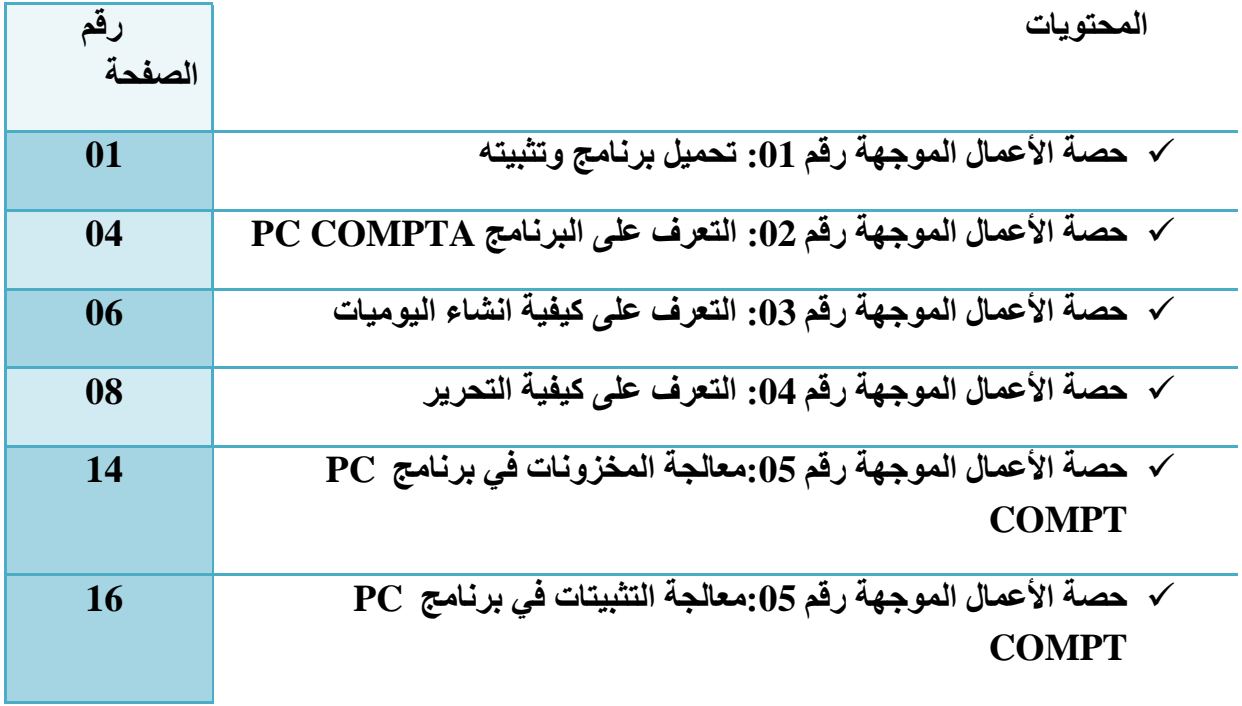

# **حصة األعوال الوىجهة زلن : 01**

**األهداف :**

- النّعر ف على خطة العمل
- تعريف نظام المعلومات المحاسبي
	- **•** التعرف على البرامج
	- م طرق تحميل البرنامج
	- **.** طرق تثبيت البرنامج

**1 -التعسف علً خطة العول**

**2 -تعسيف نظام الوعلىهات الوحاسبي**

نفظام أو المنظومة أو الجملة)) <u>باللاتيني</u>ة (systēma :من <u>اليونانية»</u> σύστημα سيستيما») هو مجموعة <u>عناصر</u> ت[ش](https://ar.wikipedia.org/wiki/%D8%B9%D9%84%D8%A7%D9%82%D8%A9)كل بمجموعها كلأ واحداً مع بعضها البعض حيث <u>يرتبط</u> كل عنصر بالآ[خ](https://ar.wikipedia.org/wiki/%D8%B9%D9%86%D8%B5%D8%B1)ر <sub>.</sub> بالتالي أي عنصر ليس له أي ارتباط بأحد عناصر النظام لا يمكن اعتباره جزءا من هذا النظام غالباً ما تشتر ك الأنظمة في خصبائص ثلاث، هي:

- النظام له بنية، تعرف بأجزاءه وتركيبه.
- النظام له سلوك، والذي يتضمن (إدخال، إجراء العمليات، وإخراج) المواد، الطاقة أو المعلومات.
	- . النظام له تر ابطية داخلية، فأجزاء النظام المختلفة ترتبط وظيفياً وبنيوياً فيما بينها. ً

ً من الجدير بالذكر ، أنه بالإمكان استخدام المصطلح نظام للتعبير ٍ عن مجموعة من القواعد التي تحكم سلوكاً أو بنيةً. نبذة تار بخبة[ إن لكلمة «Systema» هنا تاريخاً طويلاً وكانت تعني «مجموع» و «حشد» و «تجمع» في العصور القديمة، والكلمة مشتقة من الفعلsunìstemi ، الذي يعني «يوحّد» أو «يجمع « أما بالنسبة للكلمة العربية *نظام*، فقد ورد في معناها في لسان العرب: النَّظْمُ النَّاْلِيفُ نَظَمَه يَنْظِمُه نَظِْماً ونِظاماً وِنَظَّمه فانْتَظَم وتَنَظَّم ونظَمْتُ اللؤلؤَ أي جمعته في السِّلْك والتنظيمُ ْ مثله ومنه نَظَمْتُ الشِّعر ونَظَّمْته ونَظَمَ الأَمرَ على المثّل وكلُّ شيء قَرَنْتَه بآخر أو ضَمَمْتَ بعضَه إلى بعض َ فقد نَظَمَتْه.

يُمكن تعريف النظام على أنّه مجموعة من المتغيرات ترتبط فيما بينها بعلاقة متبادلة تُشكّل وحدةً مميّزةً ومتكاملةً، كما ترتبط بعلاقات معيّنة مع النظم الأخرى. أي أنّ النظام بِتألف من مجمو عةِ مدخلات بِنمّ معالجتها، و تتفاعل ضمن مجموعةِ عملياتِ بِنتج عنها في النهاية مجموعةُ مخرجاتِ تختلف من حيث الْخصائص: الشكل، والحجم، والوظيفة. أنواع النظام نظام مفتوح: و هو نظام يسمح بتبادل الطاقة، والمادة مع أنظمة أخر ي نظّام مغلّق: و هو نظام لا يسمح بنبادل المادة مع الأنظمة الأخرى، بينما يسمّح بنبادل الطاقة مع الأنظمة الأخر ي

الخصبائص الأساسيّة للنظام من حيث العناصر يتألف أيّ نظام من عناصر أساسيّة هي: مدخلات، وعمليات، ومخرجات، وتغذية راجعة، وسيطرة، وبيئة، وسنبينها كما يلي: المدخلات: هي عبار ة عن قوّة الدفع التي تُز وّد النظام باحتياجاته، مثل: المو ار د الاقتصاديّة، كالأفر اد، والمواد الأوليّة، والمعدّات، والمال، والطاقة، بالإضافة إلى أنّها تتمثّل بالأنظمة، والقوانين، والسجلات، كما تتو قف المدخلات على ما تتطلبه المخر جات، و هدف النظام ِ العمليات: هي التحو بلات التي تُجر ي علي المدخلات من أجل الو صو ل للهدف المطلوب، أي المعالجات الّتي تتمّ على المدخلات القادمة من البيئة لتحويلها إلى مخرجات، فقد تكون العمليات على شكلِ حاسبٍ، أو إنسانٍ، أو ألمة، يُطلق على العمليّات البسيطة و الو اضحة اسم الصندو ق الأبيض، أمّا العمليات المعقدة و الصعبة فتسمى بالصندو ق الأسود. المخر جات: هي عبار ة عن الاستر اتيجيّات و النتائج التي تمّ التوصل إليها بعد معالجة و تحويل المدخلات. ֧֚֡֓֓֓֓֓֓֓֓֓ التغذية راجعة: هي عبارة عن العمليّات التي تتعلّق بمتابعة، وتوجيه، وتقييم المدخلات، ومعالجتها، ومتابعة تنفيذها أول بأول، وقد تكون داخليّة، أو خارجيّة، تتعلّق بالبيئة المحيطة لزيادة العائد، وبناءً عليها يُمكن إجراء أيّ تعديلات في العناصر الثلاثة السابقة.

البيئة: حيث يو جد لأيّ نظام بيئة داخليّة تجر ي فيها التفاعلات، و العمليات، بالإضبافة للبيئة الخار جيّة التي يتفاعل معها النظام تفاعلاً تبادليّاً، ويتأثّر بها. ً

**3 -التعسف علً البسناهج** 

#### A Propos de DLG

**DLG** est une Société spécialisée dans le Developpement de Logiciels de Gestion depuis plus d'une dizaine d'années. A l'origine **SGI,** Société créée en Septembre 1991 par Mr Koufi et Mr Slimani les deux associés et les deux developpeurs de l'Entreprise. **DLG** est toujours dirigée par Mr

Koufi et Mr Slimani qui sont également les deux ingénieurs développeurs

Actuellement, la Société se consacre exclusivement au développement de Logiciels de gestion standard ainsi qu'à tous les services nécessaires à la mise en place de ces Logiciels tels que la formation, l'installation de réseaux locaux, l'assistance technique et les mises à jour.

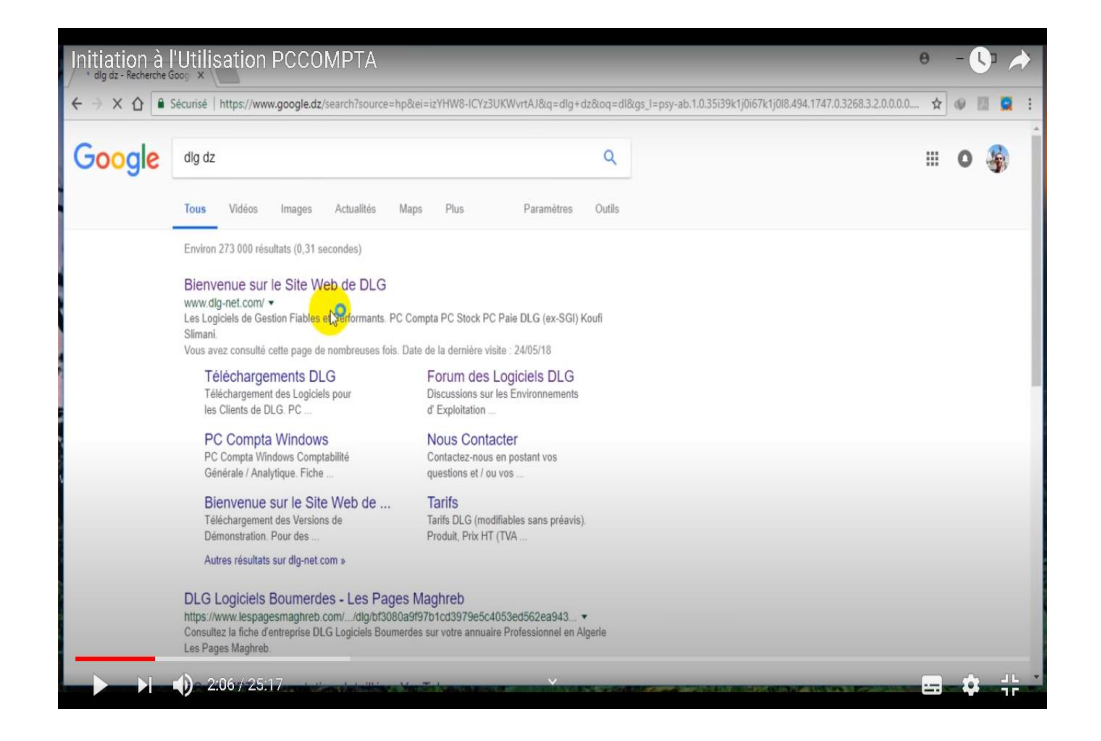

## **الدخىل للوىلع DLG**

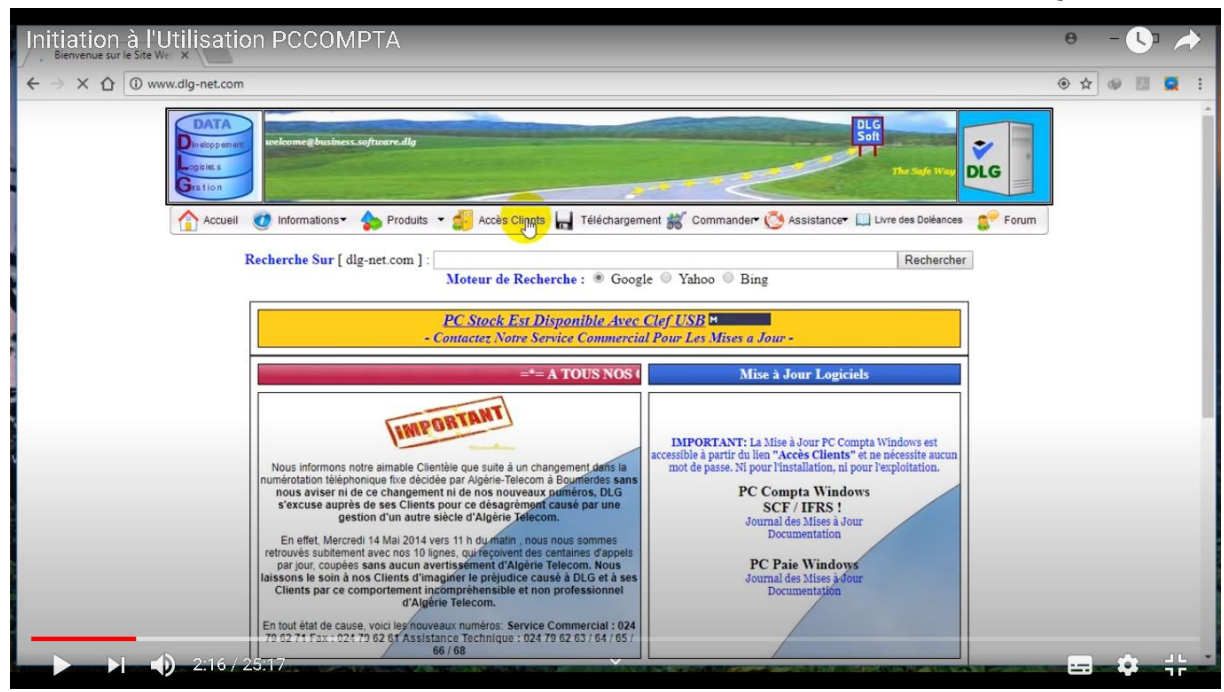

**4 -طسق تحويل البسناهج**

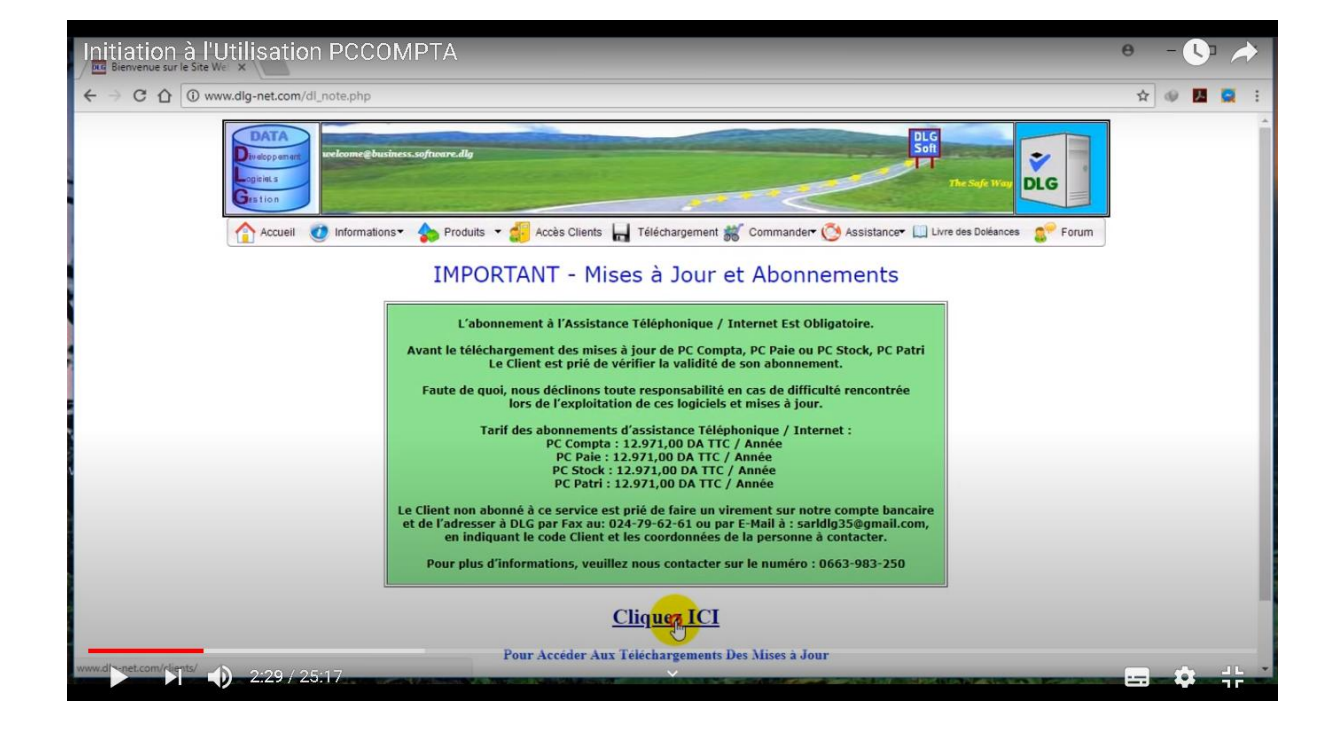

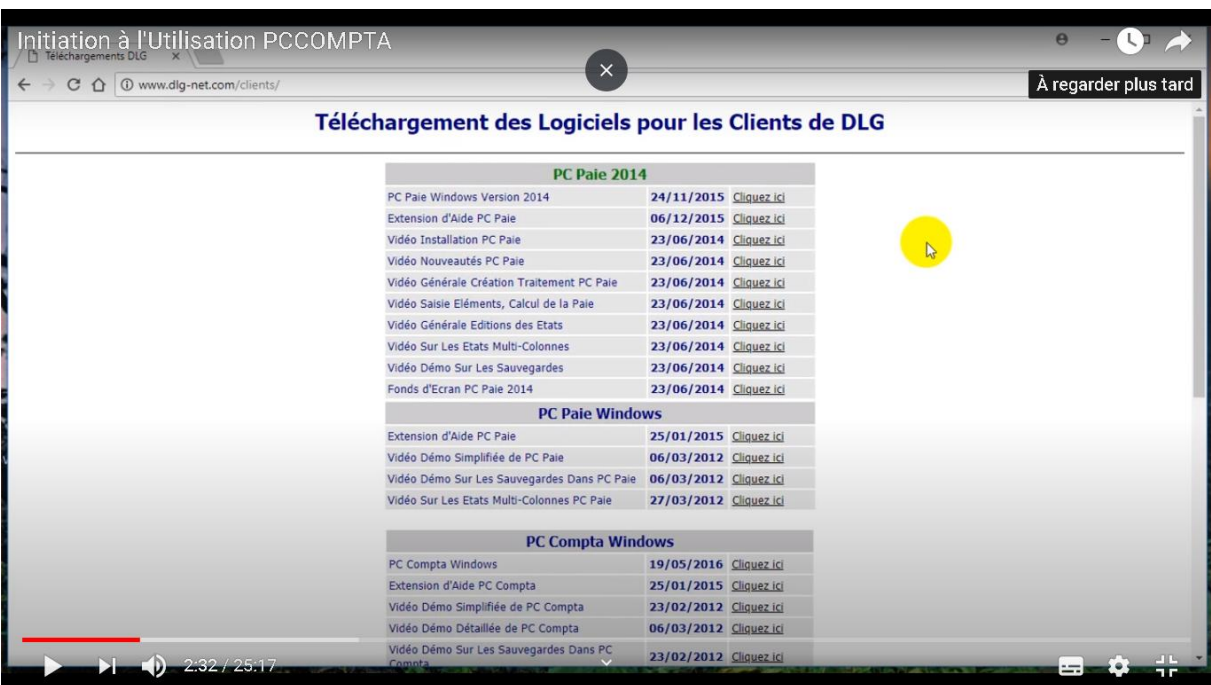

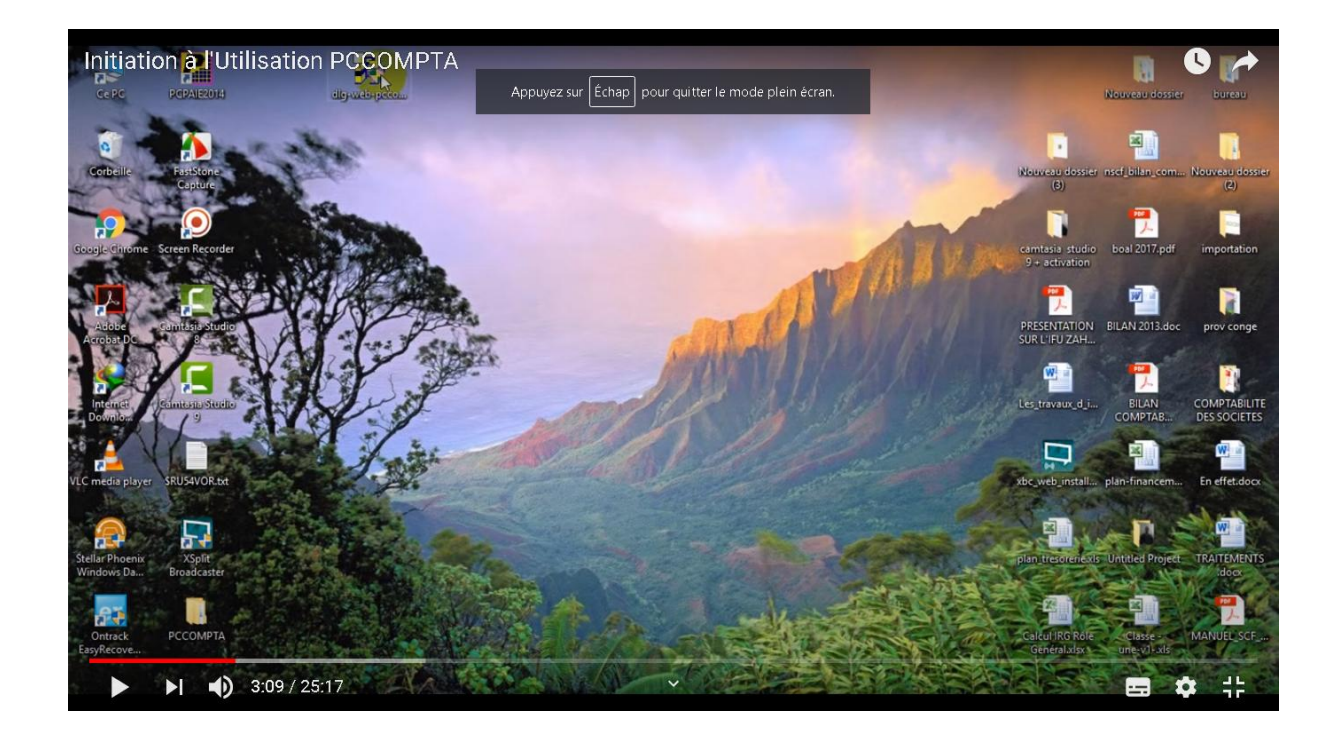

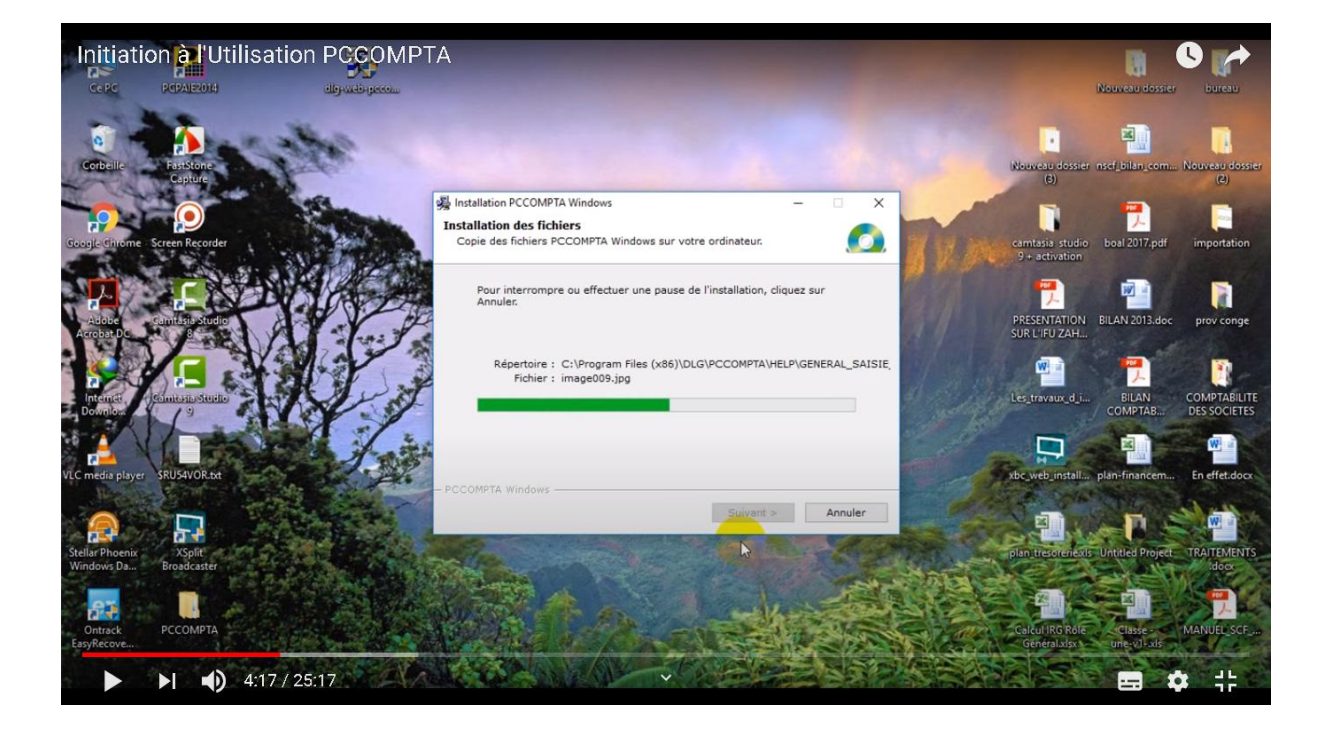

# حصة الأعمال الموجهة رقم : 02

الأهداف :

- التعرف على نوافذ البرنامج البرامج
	- النعرف على كيفية انشاء ملف
	- التعرف على خصائص الملف

## أولا: خطوات انشاء ملف

بعد فتح البرنامج تظهر كما هي في الصورة

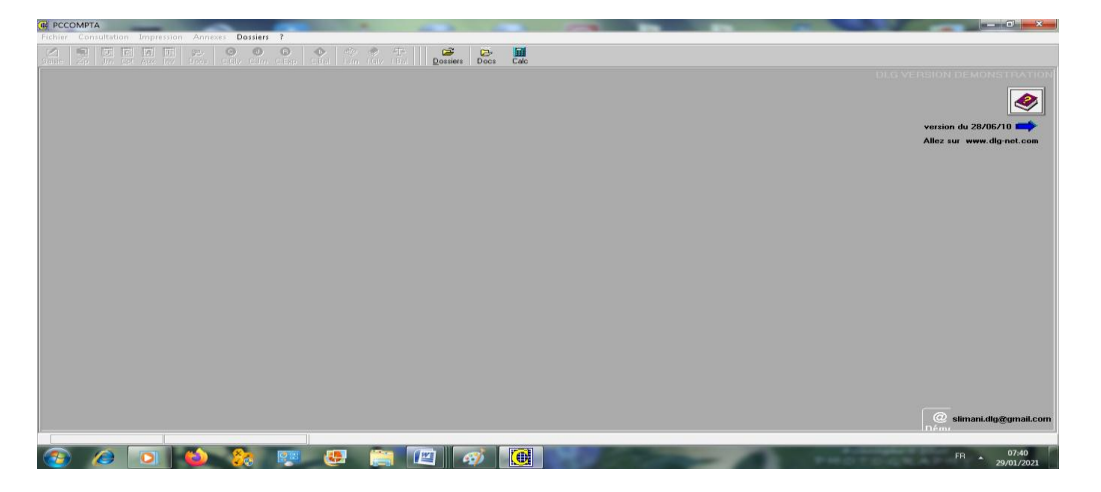

نقوم بالنقر على الأيقونة :

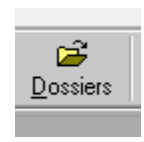

تظهر الخيارات التالية :

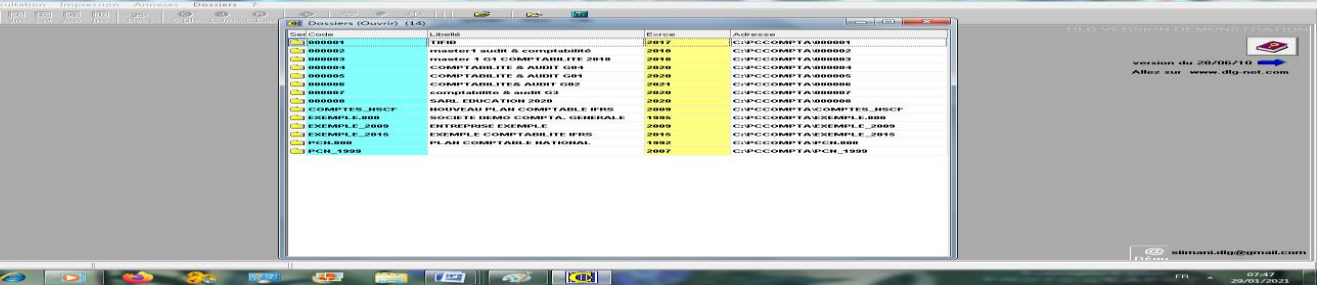

# نقوم باضافة ملف من خلال الضغط على خاصية ملف جديد nouveau

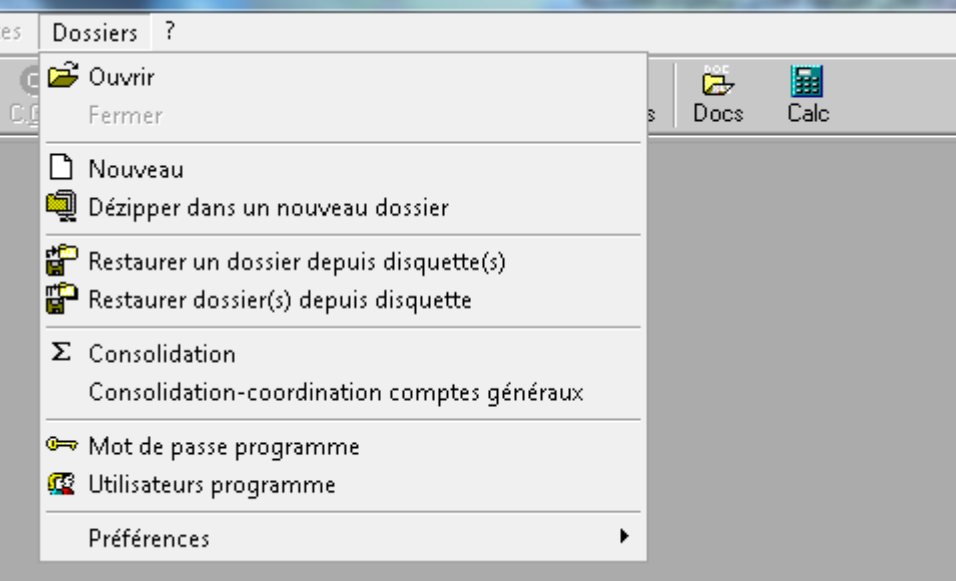

بالنقر على nouveau تظهر لنا النافذة المخصصة بإنشاء ملف جديد

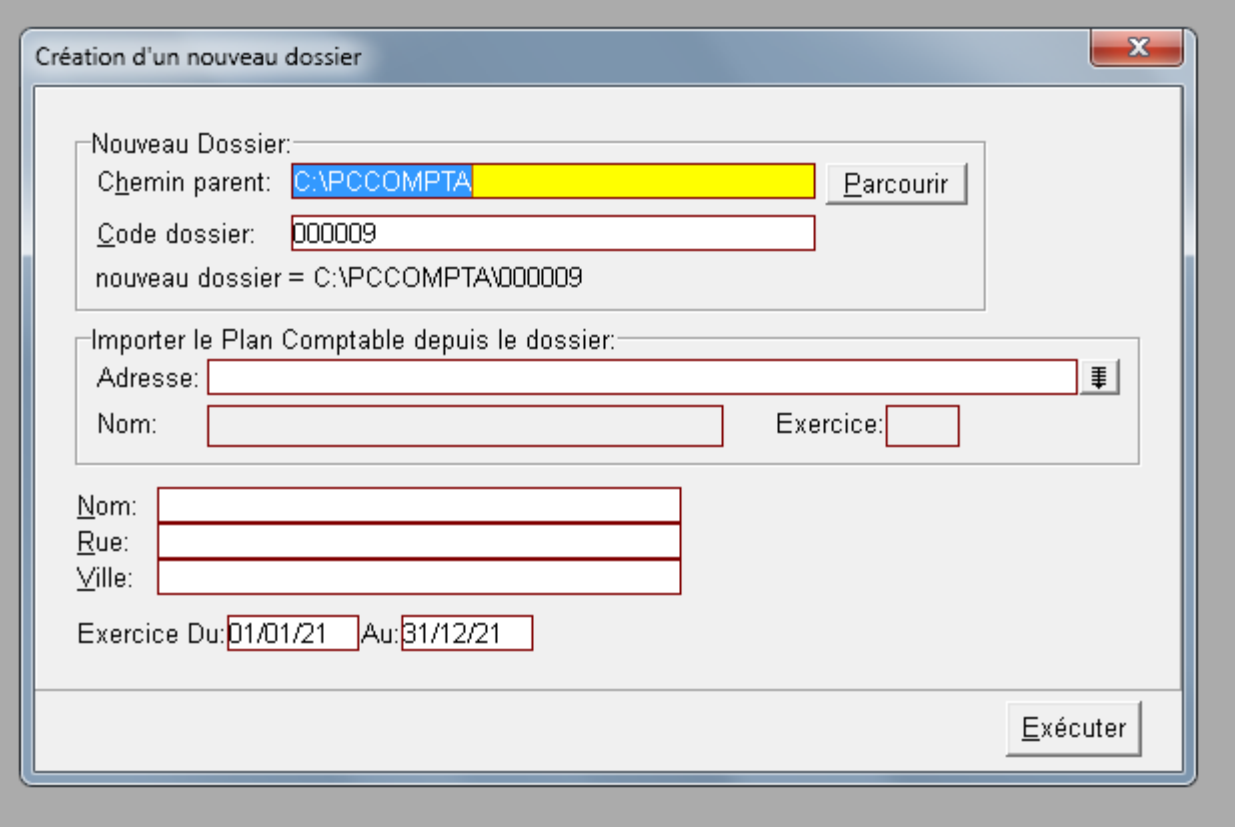

نقوم من خلال هذه النافذة اختيار وملئ الخانات الظاهرة :

1 -رقم للملف 2 -نوع المخطط المحاسبي 3 ـ اسم الشركة 4 ـ عنوانها

ويتم الإنشاء من خلال ايقونة :

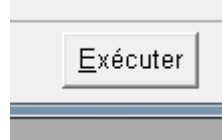

يتم الإنشاء تظهر نافذة تظهر انشاء الملف بنجاح:

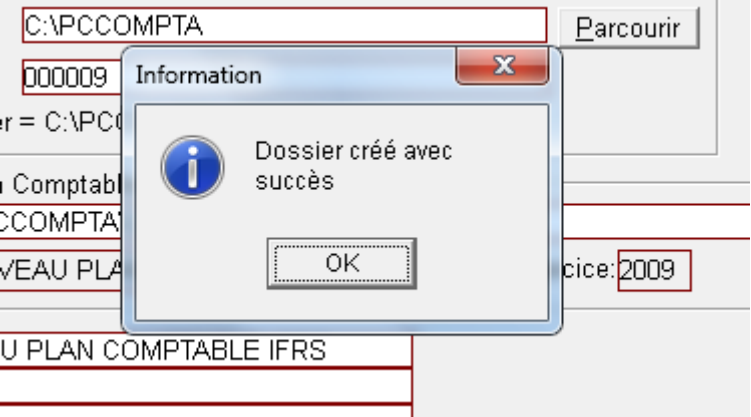

وفي الأخير تظهر كل النوافذ التي كانت خفية في السابق:

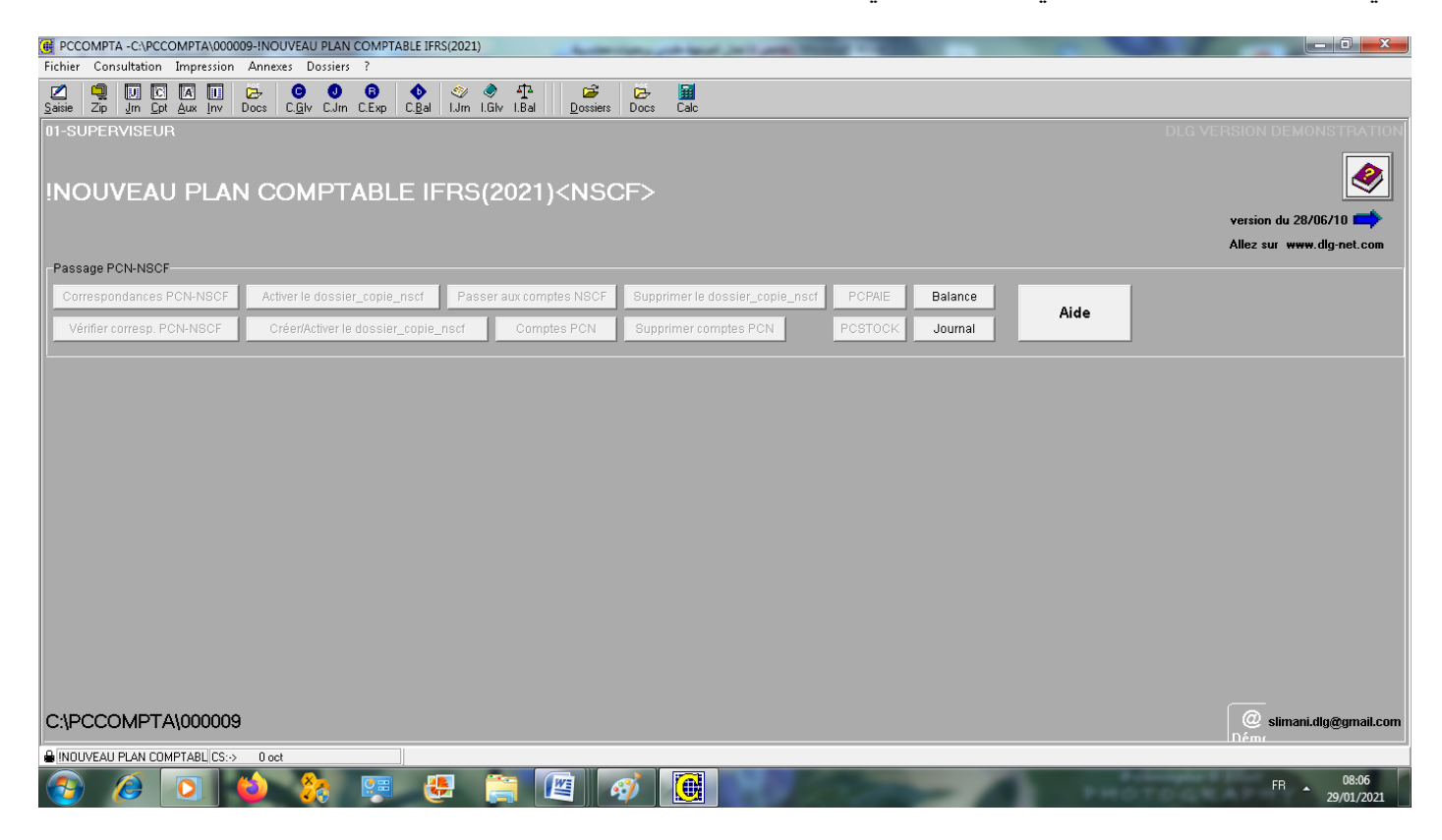

#### **حصة األعوال الوىجهة زلن :03 التعسف علً نىافر البسناهج COMPTA PC**

بعدما ما تم انشاء الملف كما تطرقنا في الحصة السابقة تظهر لنا جل النوافذ التالية:

- fichier فٍِ
- ِؼبٕ٠خ consultation
	- impression طجبػخ
		- annexes الؽكِ
		- Dossiers فبدٍِ

```
1 - ملف fichier: يحتوى على الاختيارات التالية
```
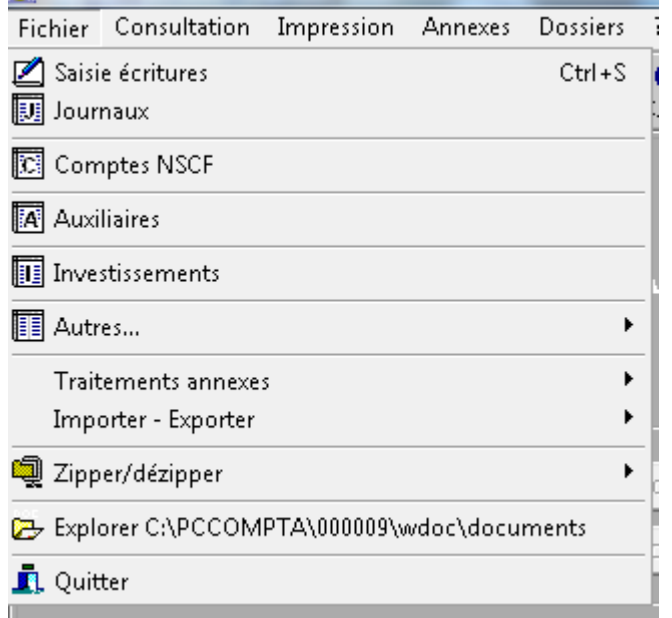

1 -تحرير saisie : ونقد به التحرير في اليوميات للعمليات المحاسبية 2 -اليومية journaux وهي اليوميات التي يحويها الملف 3 - حسابات المخطط المحاسبي SCF auxiliaires- 4 5 -االسزضّبهاد Investissement

2 - ا**لمعاينة consultations** وتشمل معاينة الحسابات و اليو ميات و الميز انيات

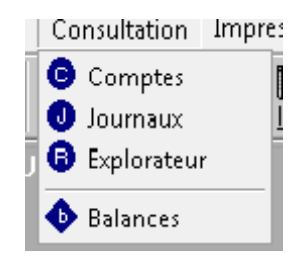

3 - ا**لطباعة impression:** ونتم من خلال هذه الأيقونة طباعة اليوميات، دفتر الأستاذ ، الميز انيات و القوائم المالية ، و باقي القوئم الأخرى كا هو موضح في الصورة

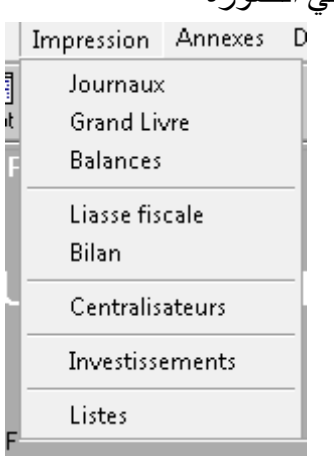

#### **4 - هالحك annexes :**

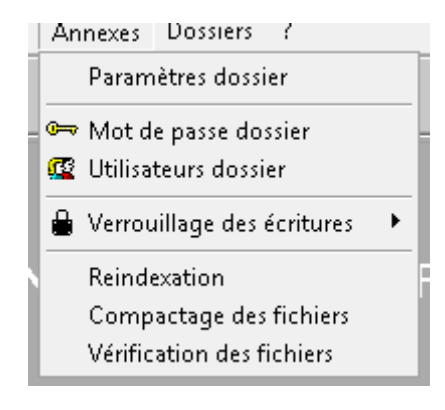

ونشمل الأختيار ات التالية :

- أ خصبائص الملف Paramètres Dossier : وتشمل كل المعلومات المتعلقة بالملف
	- ب حستعملي الملف Utilisateurs dossier
	- ت -التحكم في التحرير Verrouillage des ecritures
		- ت اعادة الفهرسة Reindexation
		- ج -ضغط الملفات Compactage des Fichiers
		- ح -التحقق من الملفات Verification des fichiers
			- **5 - هلفات Dossiers:**

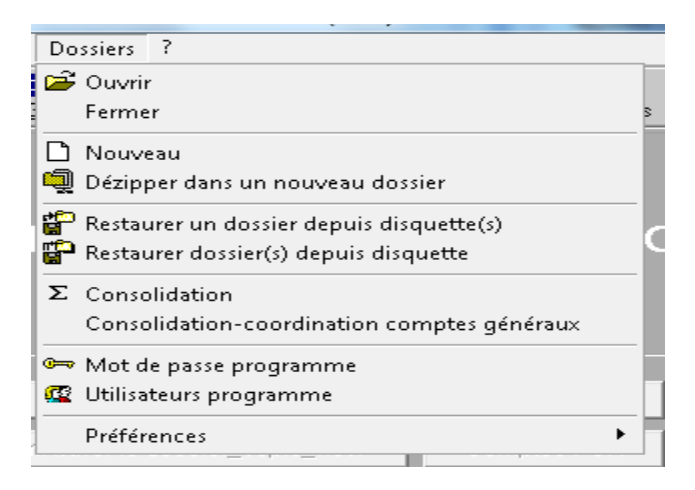

ويحتوى على جملة الاختيارات التالية:

- أ فزؼ ٍِف Ouvrir
- ب جديد Nouveau
- Dézipper dans un nouveau dossier ؾفعٌا- د
	- ت اعادة الحفظ restaurer
	- ج -الدمج Consolidation
		- utilisateurs- $\zeta$
	- خ -التفضيل Preferences

**6 -خصائص الولف dossier Paramètre** يعتبر خصبائص الملف من بين الاختيارات المهمة في البرنامج ويمكن الوصول لها من خلال نافذة annexes وتحتوي على جملة من النوافذ يمكن تلخيصها في مايلي: **أ - هعلىهات عاهة General :**

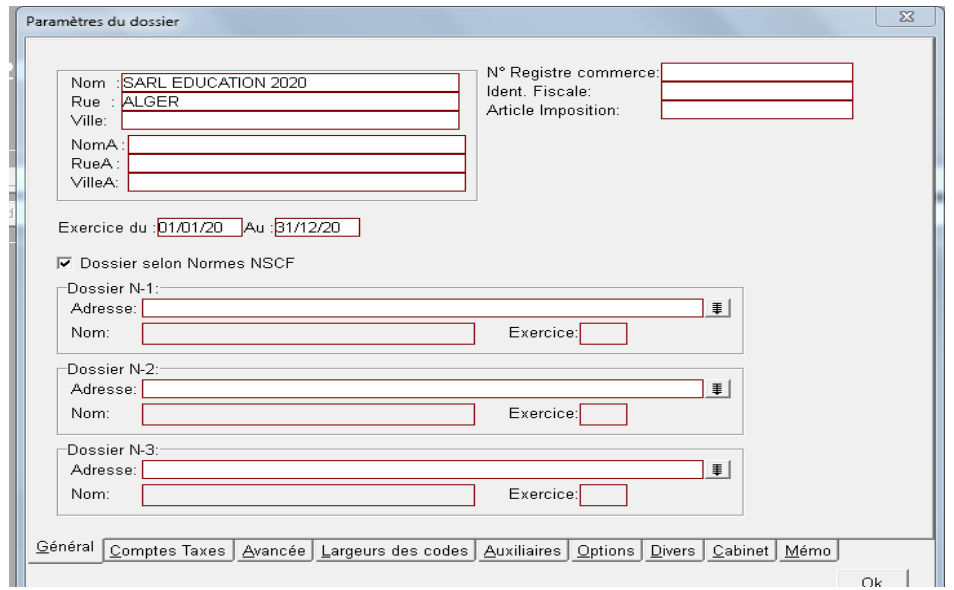

وِمن بين المعلومات المهمة التي تحتويها هذه النافذ :

- إسم المؤسسة ؛
	- المعنوان؛
- رقم السجل التجاري Numero registre commerece
	- رقم التعريف الجبائي NIF
	- رقم الملدة tarticle d'imposition
		- السنة المالبة.

#### **ب - حسابات السسىم taxes comptes**

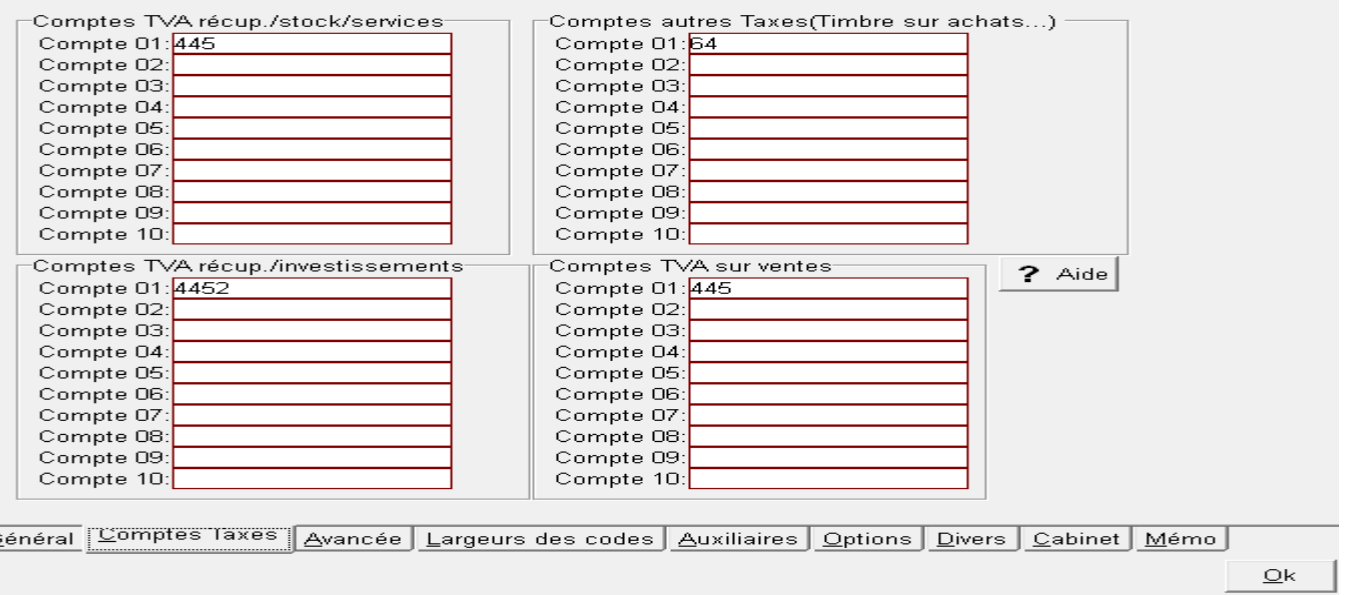

ت حتقدم avancée : وتحتوي الخصبائص التالية للتفعيل

- خاصية التحرير على اليوميات activer la saisie dans les brouillard
	- النقارير الجبائية laisse fiscale
	- جدول حسابات النتائج TCR FISCALE
		- الميزانية الجبائية Bilan fiscale و الشكل الموالي يوضح ذلك :

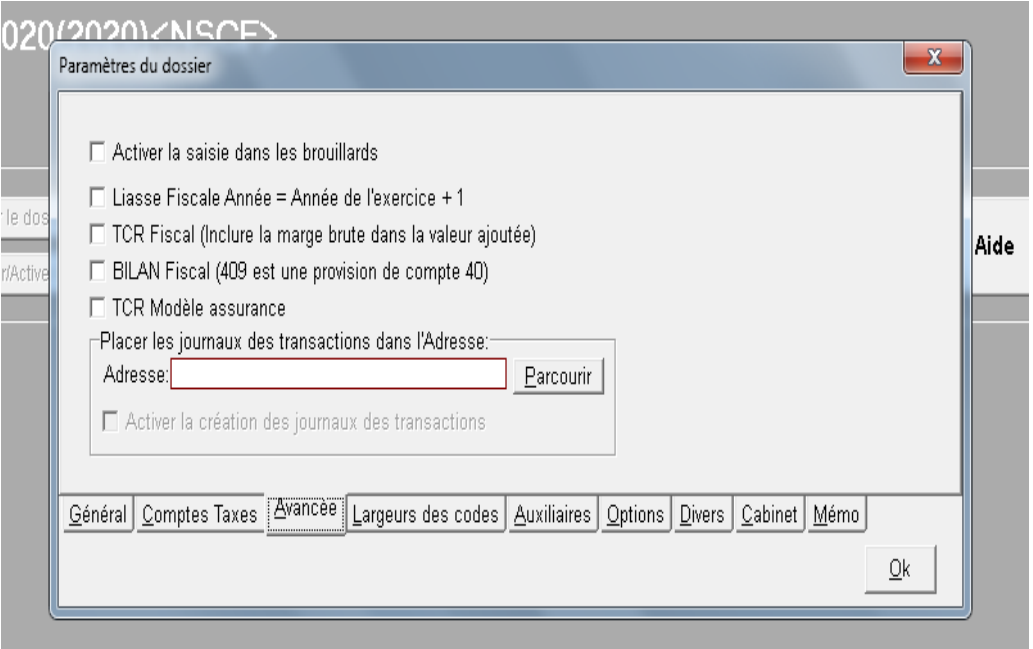

#### **ث - سعة التسهيز codes des largeurs**

وتحتوي على عدد الوحدات في كلّ حساب حسب احتياجات المستعمل

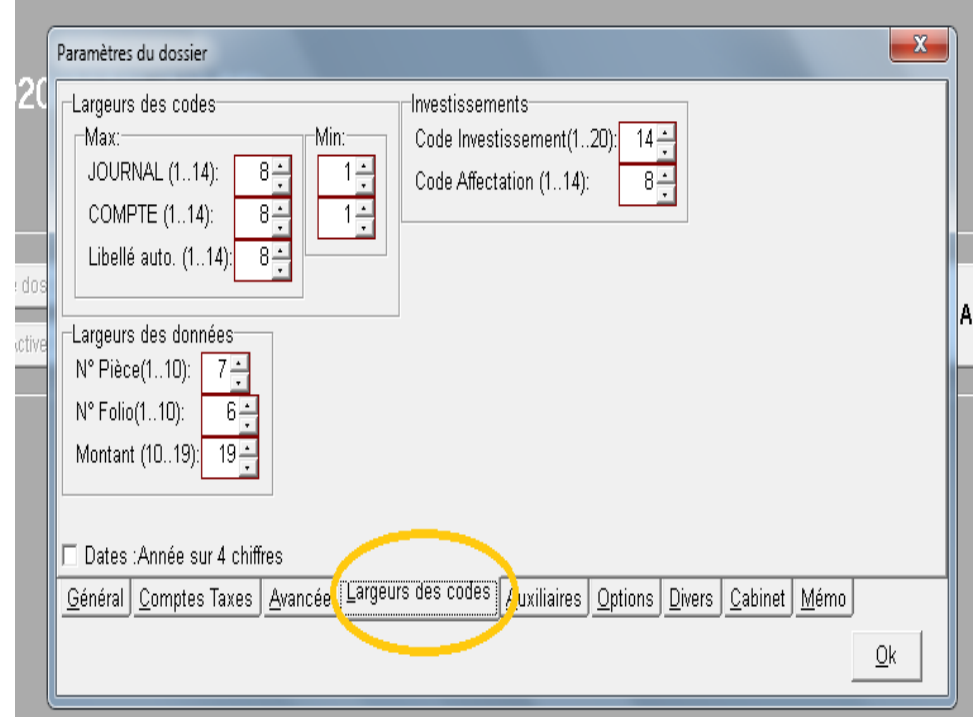

ج - auxiliaire: ويحتوي على خصائص الملف ويمكن استغلاله للتعرف على نوع الحساب أو انتماء أي حساب من اجل تنظيم أكثر للمحاسبة حسب خاصبة كل مؤسسة. والشكل الموالي بلخص ذلك

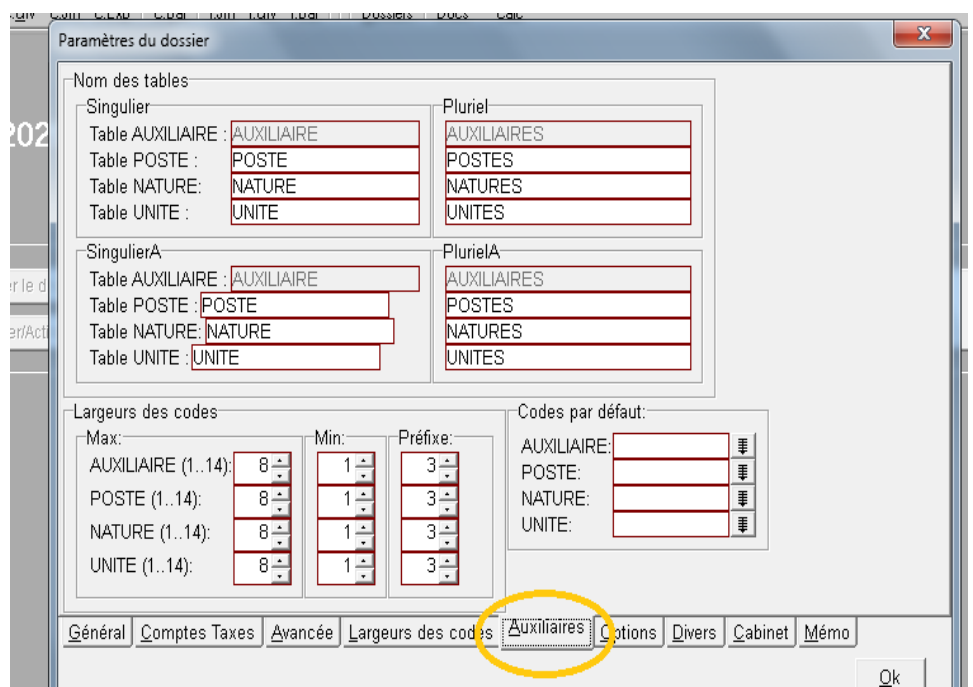

ح -لمحصائص أخرى Option : و تشمل اختيار التحرير التلقائي مثلا

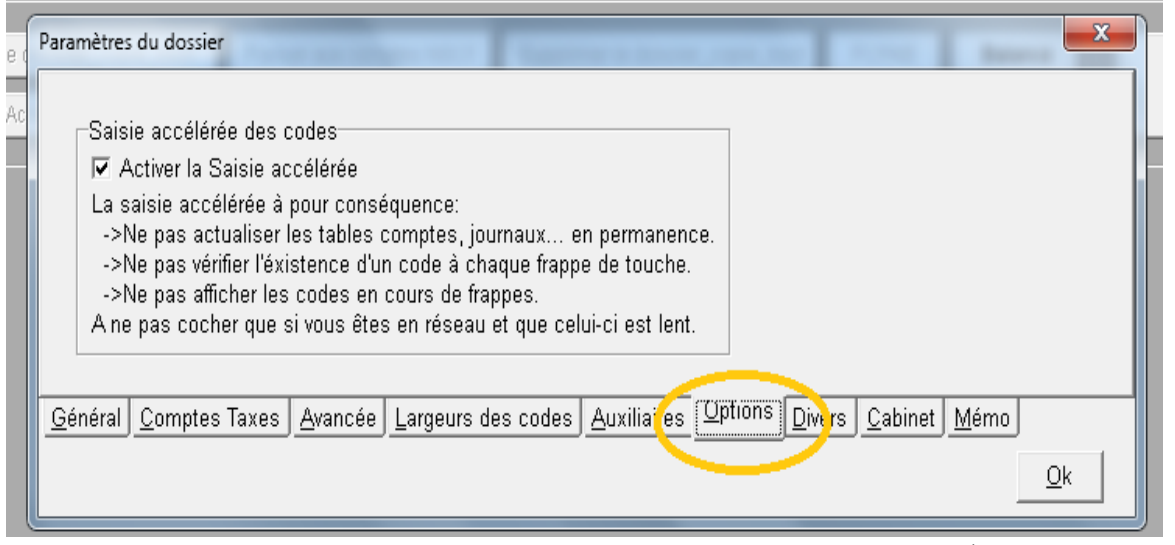

- **خ -خصائص هختلفة divers:** ٚرشًّ :
	- السجل التجاري
	- تاريخ السجل التجاري
	- المحكمة المؤشرة على الملفات
		- الشكل القانون*ي* للشركة
			- نوع النشاط
			- رمز النشاط
		- المنطقة / ولاية /بلدية
		- مكان التصريح الضريبي
		- -<br>- مكان النشاط وتحقيق الايراد
			- الرقم لاحصائي
			- رقم الضمان الأجتماعي

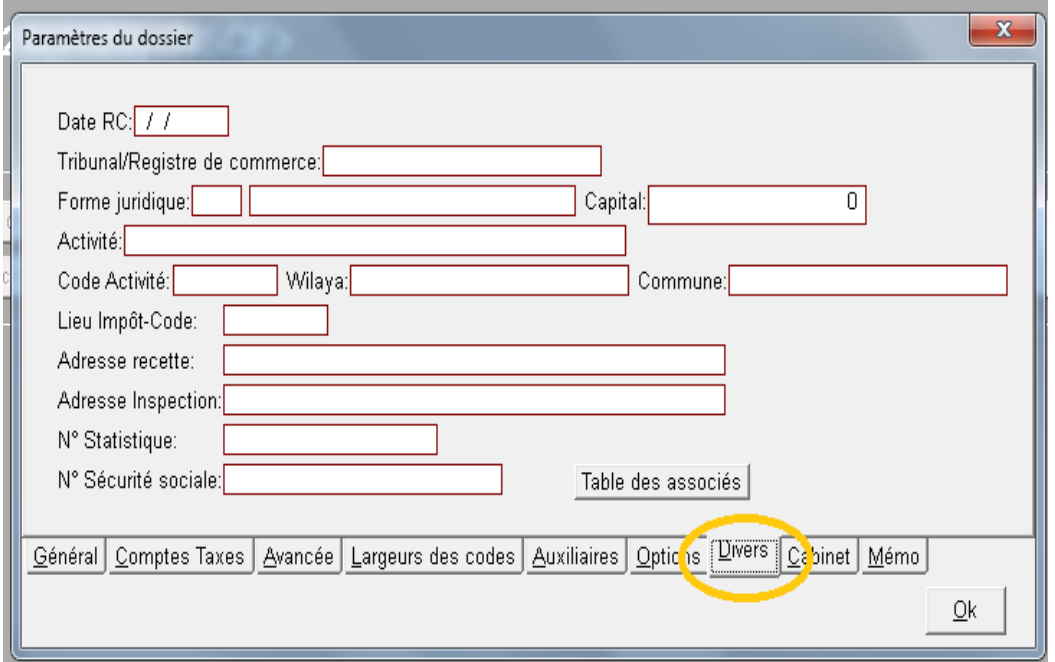

**حصة األعوال الوىجهة زلن :03 التعسف علً كيفية انشاء اليىهيات**

**هن أجل انشاء اليىهيات نتبع الخطىات التالية** 

- بعد الانتهاء من انشاء الملف تأتي مرحلة التحريرِ - فتح الملف

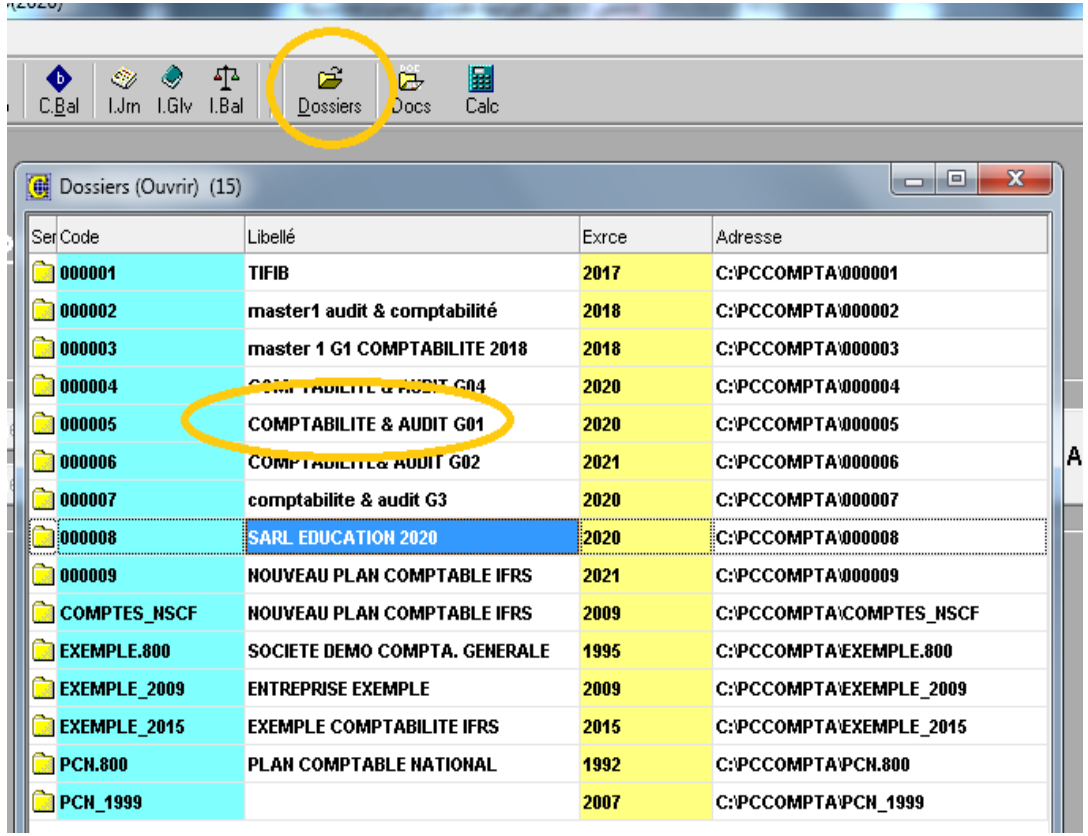

- بعد اختيار الملف نذهب مباشر الى ملف Fichier ثم نختار Journaux

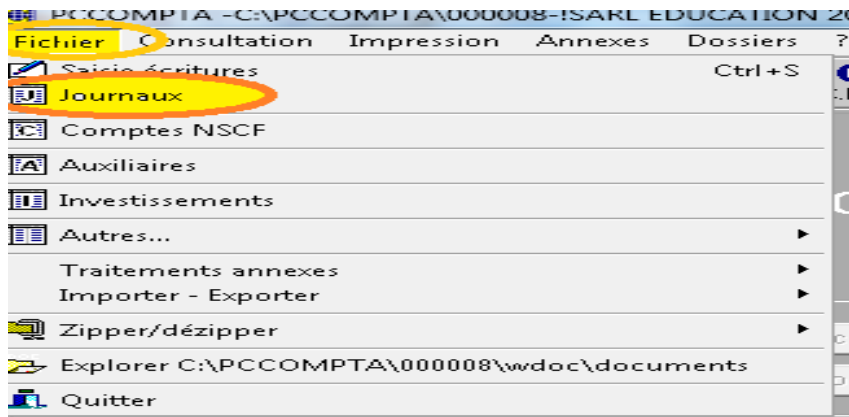

- تظهر نافذة اليوميات Journaux كالأتي:

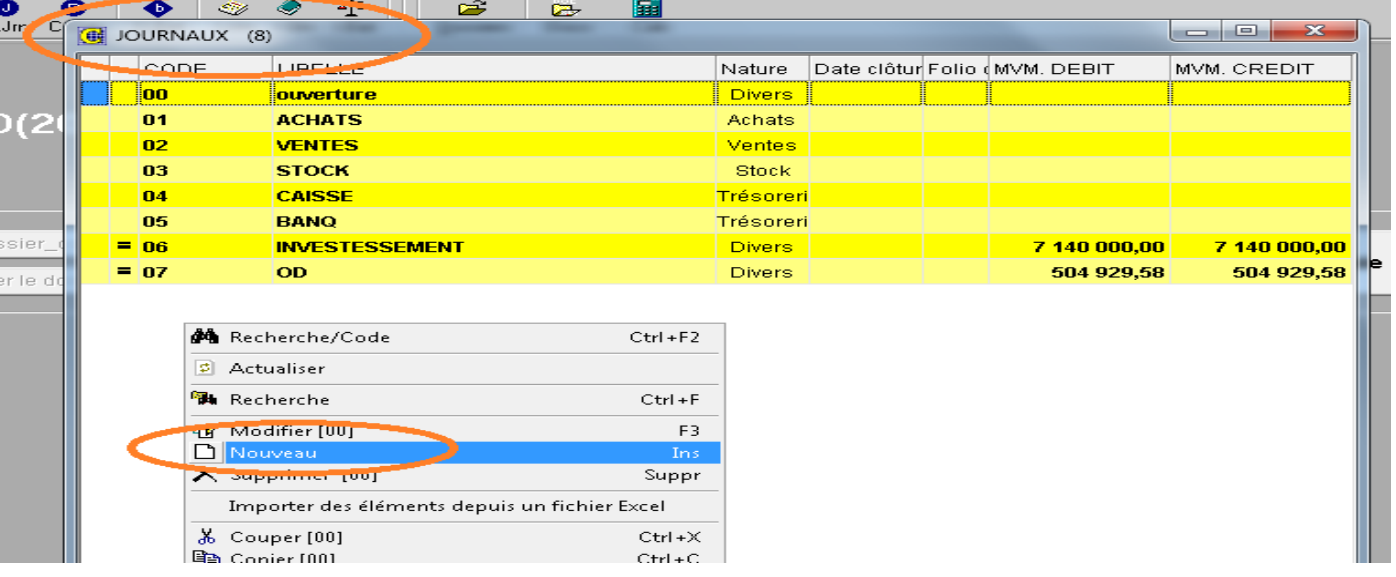

- نقم بإختيار Nouveau تظهر لذا نافذة إضبافة يومية جديدة

نقم<sup>ْ</sup> بملئ الخانات من اجل انشاء يومية جديدة مثل ابمثال المقدم و المتمثل في انشاء يومية مشتريات

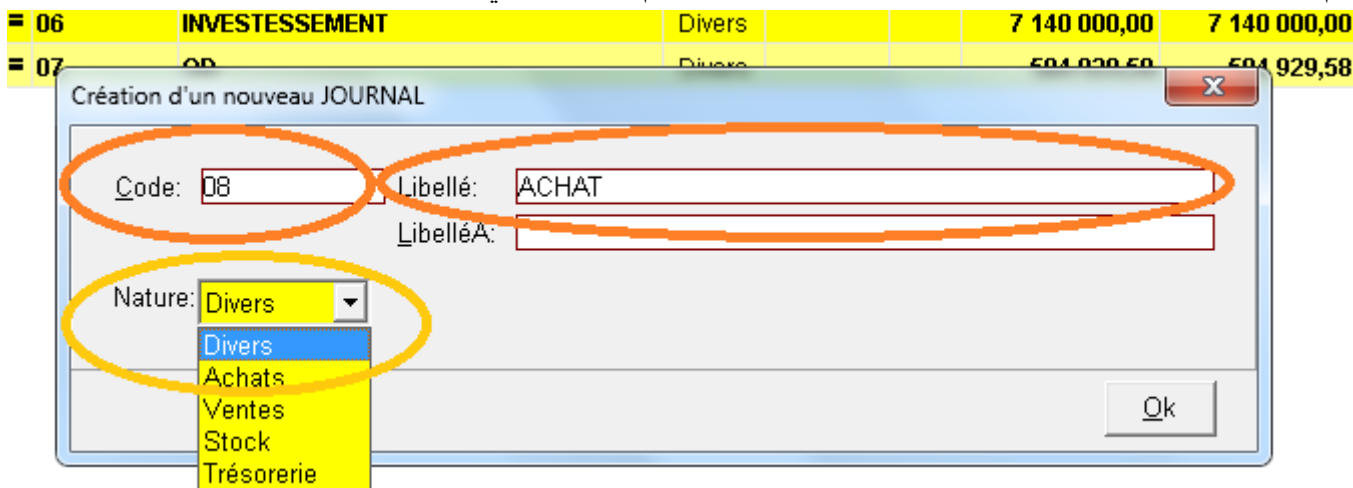

## **حصة األعوال الوىجهة زلن :04 التعسف علً كيفية التحسيس**

من أجل التحرير على البرنامج نتبع الخطوات التالية:

- نقم بختيار Saisie

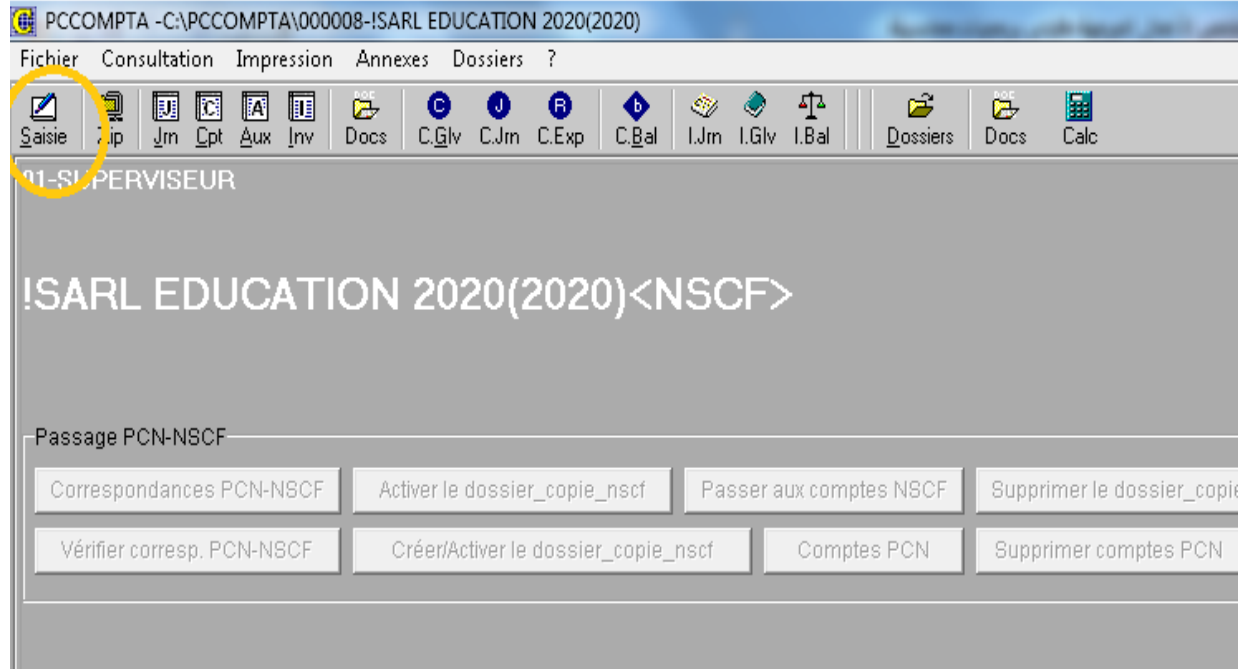

- بعد النقر عليها تظهر النافذة المخصصة للتحرير كمايلي

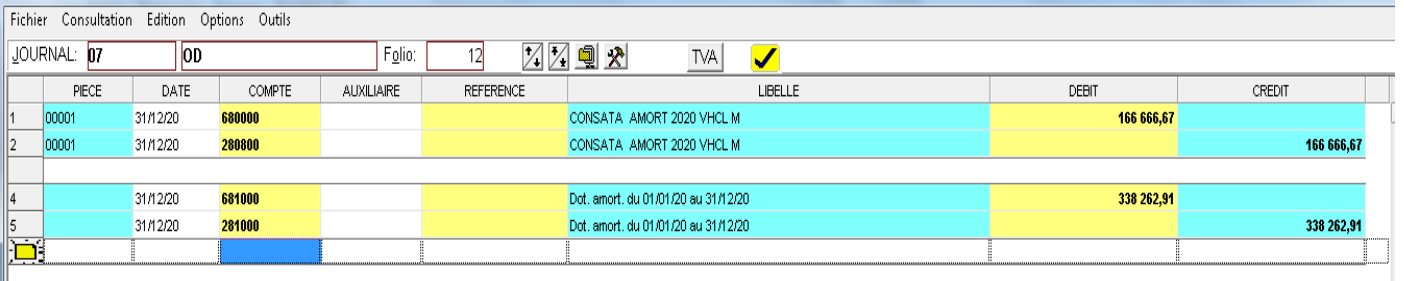

#### من بعد نقم بالتحرير من بعد اختيار اليومية المعنية بالتحرير و Folio

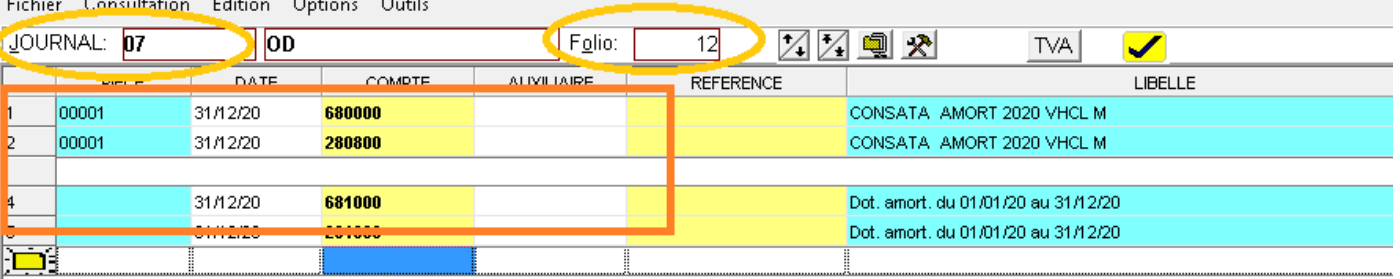

- في االخير نقم بالحفظ من خالل ايقونة الحفظ

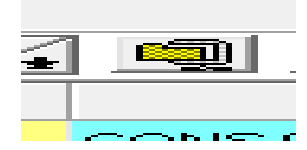